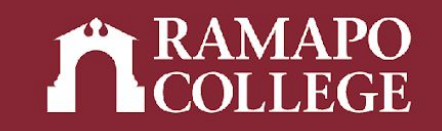

# How to Drop a Class in Web Self-Service

(Banner 9)

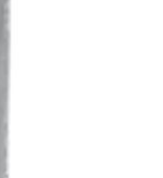

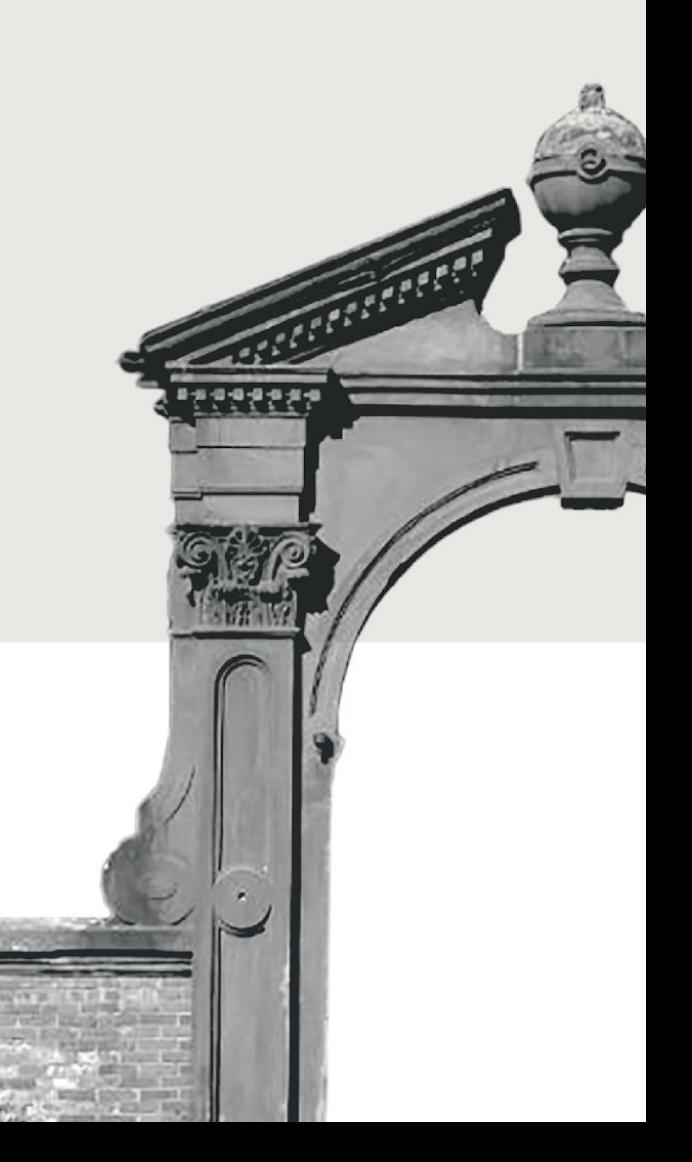

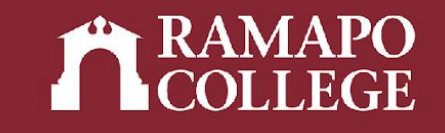

## Log in to Web Self-Service

- ➔ Go to web.ramapo.edu
- ➔ Click on Web Self-Service
- ➔ Click Enter Secure Area
- ➔ Sign in with your username and password

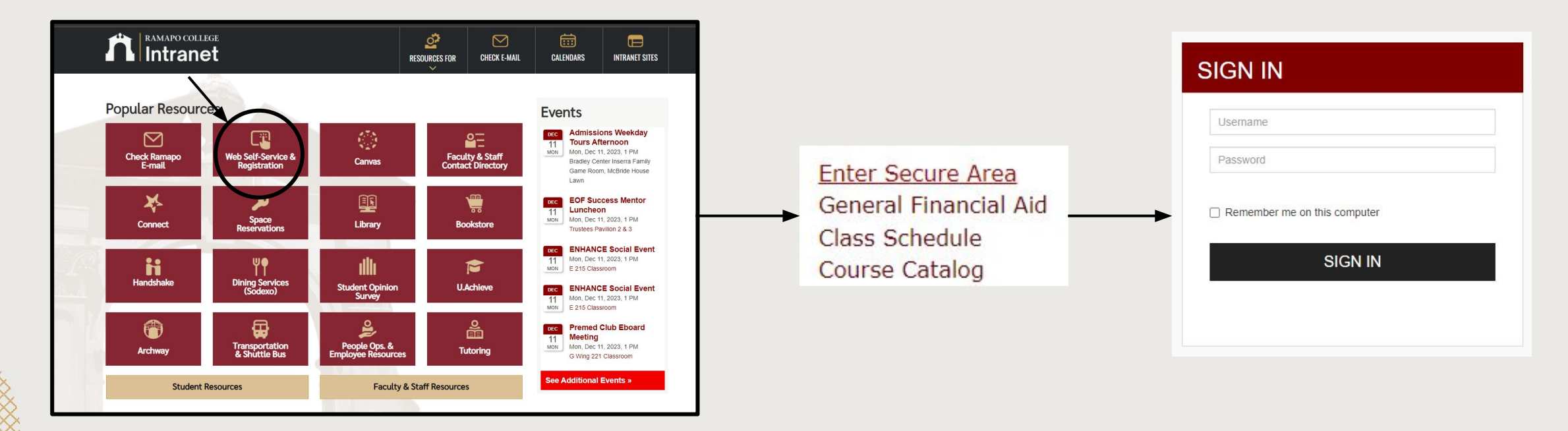

## Access Registration

- ➔ Click on Student Services & Financial Aid
- ➔ Click on Student Registration

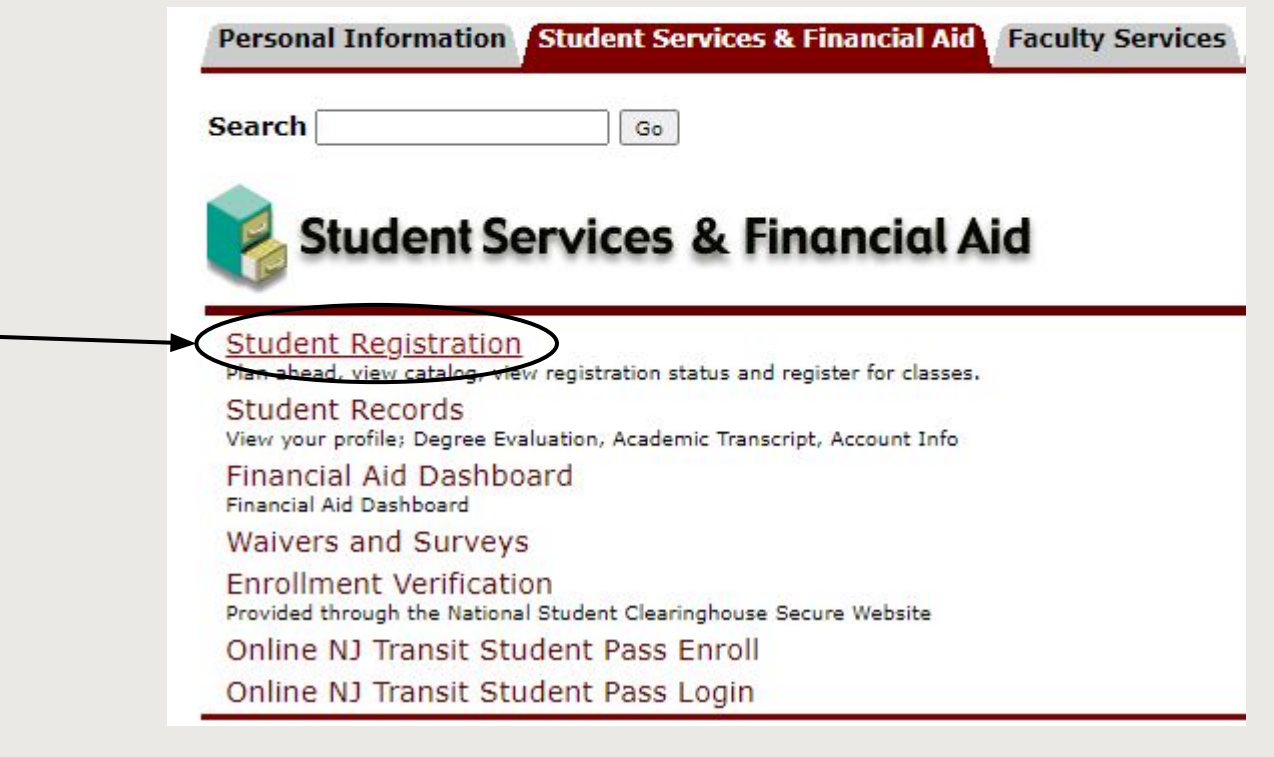

### **Main Menu** Personal Information pcial security number change information; Change your PIN Student Services & Financial Aid liew your academic reco Summary, Make a Payment, Payment Plan: Financial Aid Employee Time sheets, time off, benefits, leave or job data, paystubs, W2 and W4 data.

### Access Register for Classes

- ➔ Click on Register for Classes
- ➔ Select appropriate term

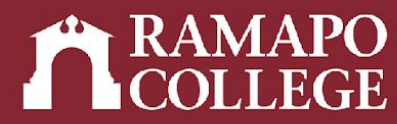

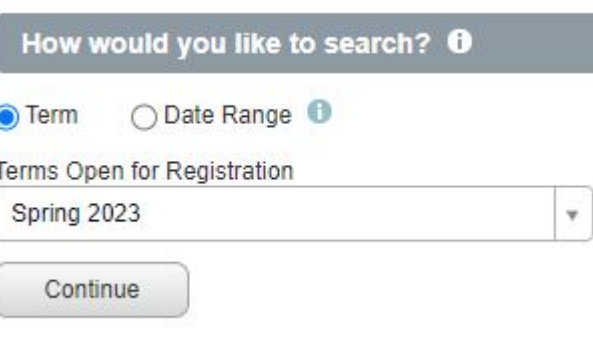

### What would you like to do?

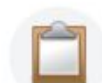

Prepare for Registration View registration status, update student term data, and complete pre-registration requirements.

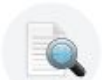

**Browse Classes** Looking for classes? In this section you can browse classes you find interesting.

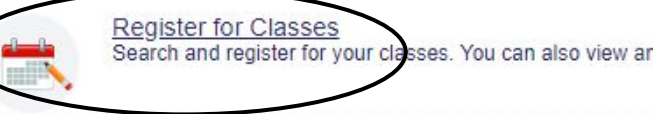

Search and register for your classes. You can also view and manage your schedule.

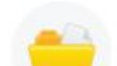

**View Registration Information** View your past schedules and your ungraded classes.

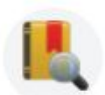

**Browse Course Catalog** Look up basic course information like subject, course and description

### Drop Course

- ➔ In Summary section, click on dropdown under "Action"
- ➔ Select DROP WEB
- → Click Submit

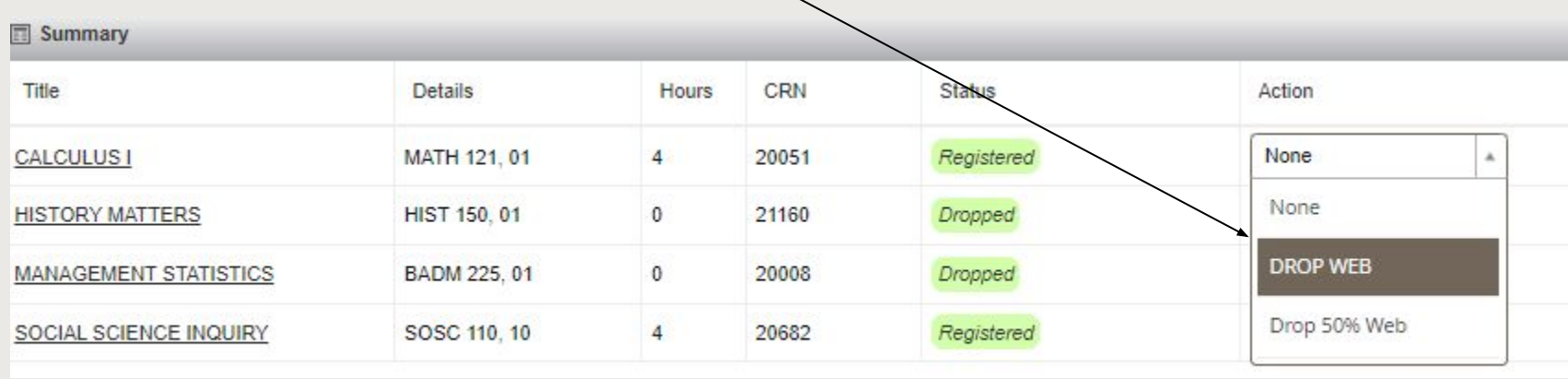

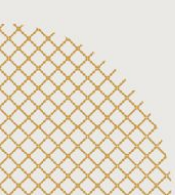